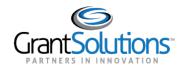

## **Quick Sheet: Update GrantSolutions Profile Information**

**Audience**: Grant Recipients

## **UPDATE PROFILE INFORMATION**

- 1. From a browser such as Internet Explorer or Google Chrome, navigate to <a href="www.grantsolutions.gov">www.grantsolutions.gov</a> and click the Login button.
- 2. The "GrantSolutions Login" screen appears. Log in with your Login.gov account.
- 3. The "My Grants List" screen appears. To reach the "Profile Update" screen, click the **Avatar** drop-down and select the **Update Profile** option.

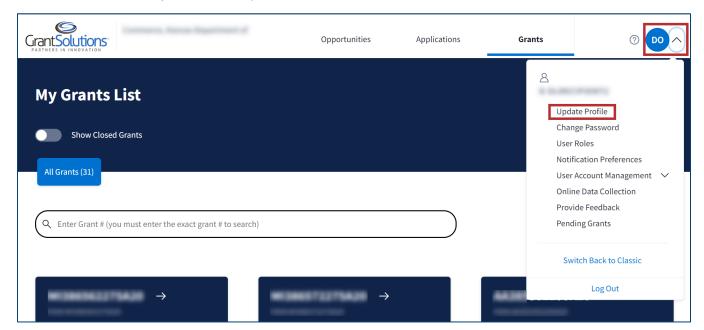

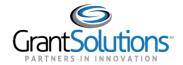

4. The "Profile Update for Username" screen appears. Enter all **required information** and click the **Save** button.

**Note:** Fields with a red asterisk indicates a required field.

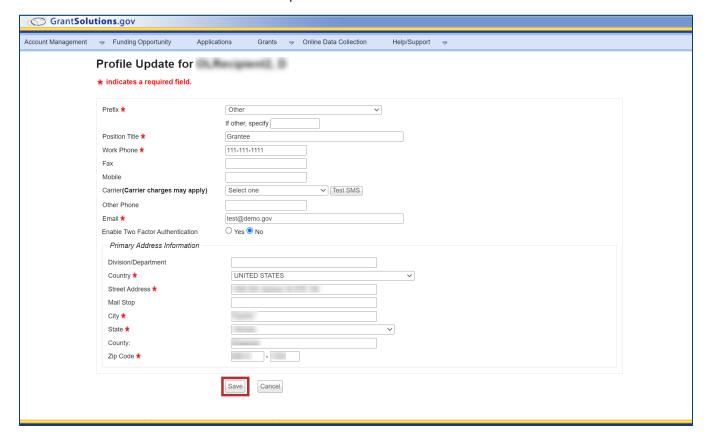